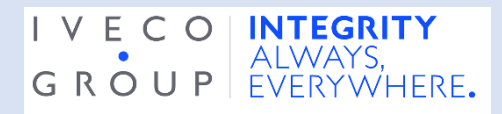

## **Jak mluvit přes aplikaci jako oznamovatel?**

Chcete-li mluvit prostřednictvím aplikace jako oznamovatel, musíte si aplikaci nejprve stáhnout a nainstalovat si ji.

1. Stáhněte si aplikaci SpeakUp. Chcete-li najít aplikaci SpeakUp, naskenujte následující QR kód.

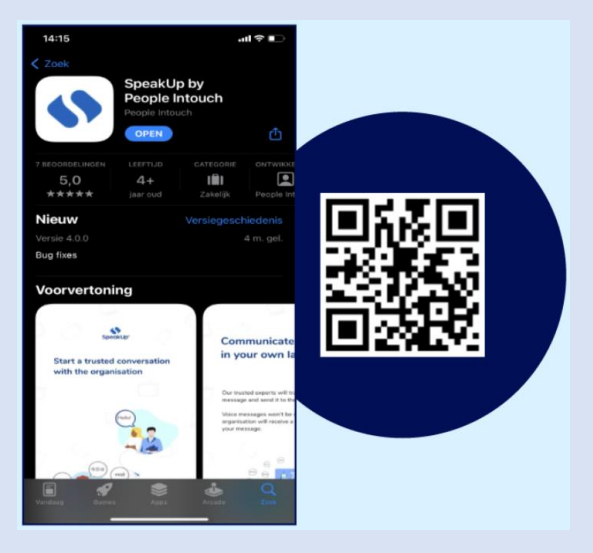

- 2. Po stažení aplikace ji otevřete.
- 3. Klikněte na "Set up your PIN", čímž si nastavíte PIN kód.

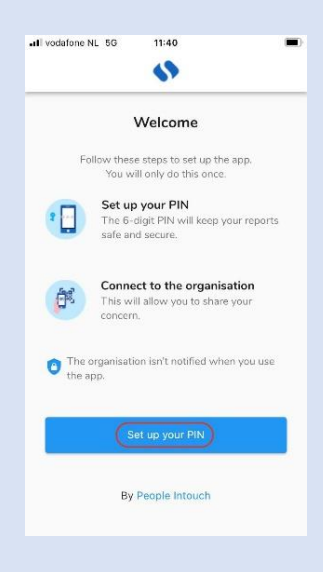

4. Zadejte 6místný PIN kód podle svého výběru.

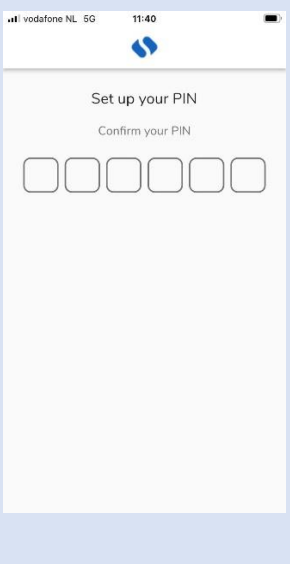

5. Zadejte stejný PIN kód pro potvrzení.

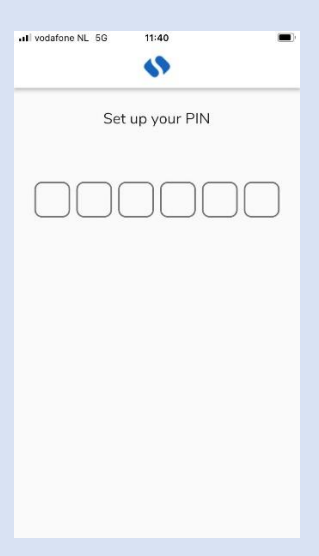

6. Klikněte na "Scan QR Code" nebo na "Connect manualy" a zadejte kód organizace.

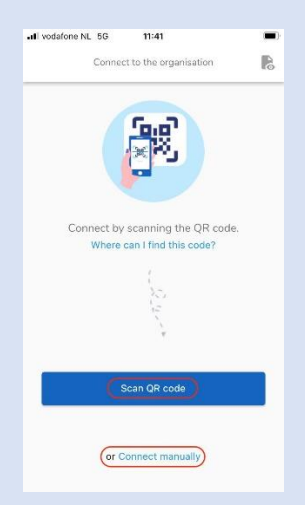

7. Pokud kliknete na naskenování QR kódu "Scan QR Code" zobrazí se výzva k udělení přístupu fotoaparátu ke službě SpeakUp; klikněte na "OK" a naskenujte QR kód.

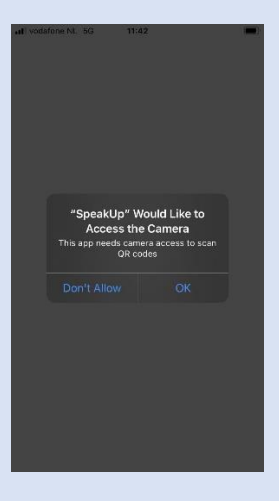

8. Pokud kliknete na manuální připojení "Connect manualy" vyplňte kód organizace.

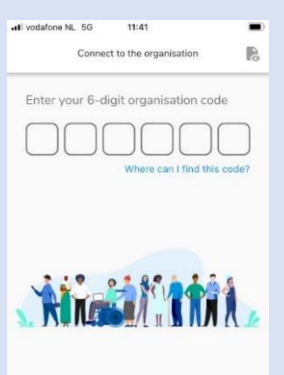

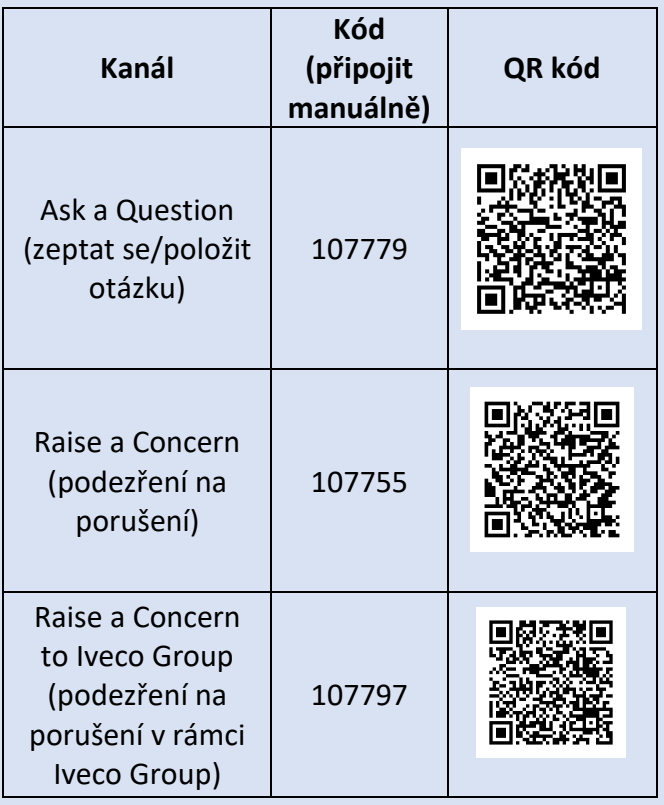

Chcete-li přepnout kanály, musíte aplikaci odinstalovat a znovu nainstalovat.

## **Když už aplikaci máte staženou:**

- 1. Otevřete aplikaci a klikněte na "New Report" (nové oznámení).
- 2. Klikněte na '+ New report' pro spuštění důvěrné komunikace.

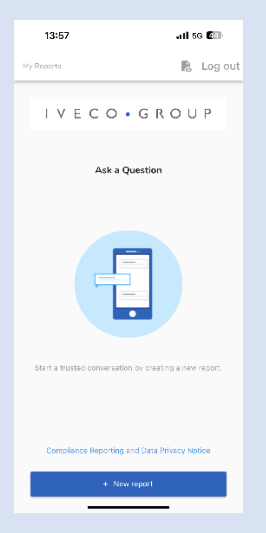

3. Zobrazí se výzva k položení otázky, jak vidíte na snímku. Vyplňte ji co nejpřesněji.

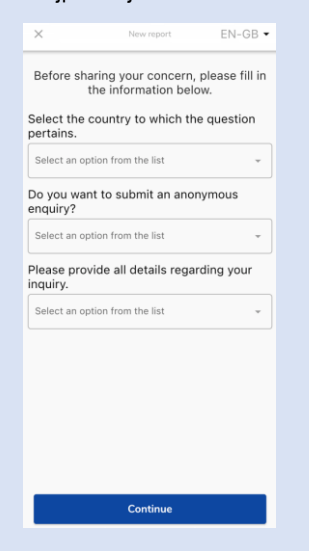

4. Klepnutím na příslušné tlačítko můžete napsat zprávu nebo nahrát hlasovou zprávu.

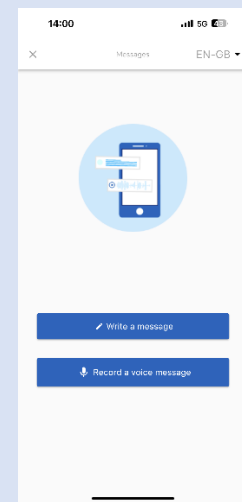

5. Napište svou zprávu do otevřeného textového pole; nahrajte všechny potřebné dokumenty pomocí ikony kancelářské sponky; po dokončení odešlete kliknutím na ikonu papírového letadélka.

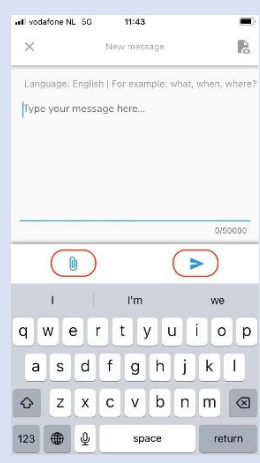

6. Budete vyzváni, abyste znovu zkontrolovali svou zprávu; pokud chcete upravit, klikněte na "Cancel", pokud ji chcete poslat, klikněte na "Send"

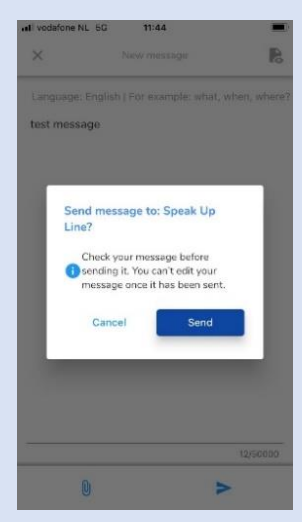

7. Případně nahrajte svou zvukovou zprávu. Organizace nikdy neuslyší váš hlas, obdrží pouze přepis vašeho hlasového záznamu.

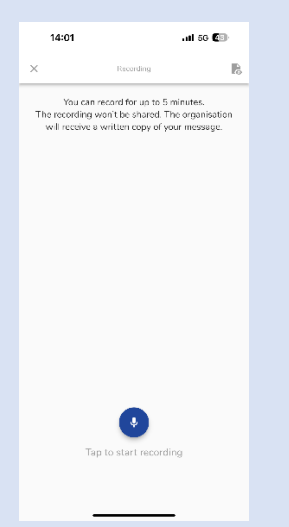

Klikněte na "Yes, notify me" pokud chcete dostávat upozornění po obdržené odpovědi.

P

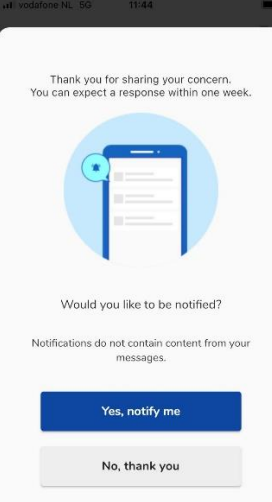

Když se znovu přihlásíte, uvidíte, zda byly zaslány nějaké nové odpovědi od organizace.

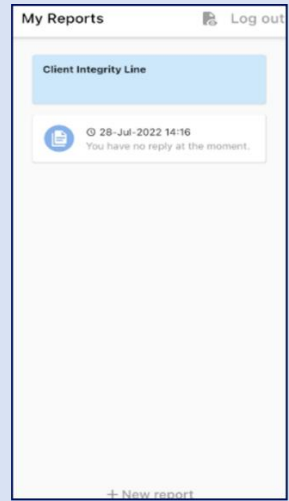